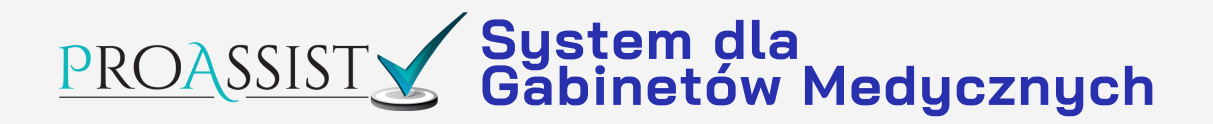

W jaki sposób pacjent powinien udostępnić dokumentację medyczną, historię recept i skierować za pomocą IKP?

**UKO** Internetowe

### 1. Zaloguj się do portalu **[pacjent.gov.pl](https://pacjent.gov.pl/)**

pacjent.gov.pl Internetowe

```
Kontrast <sup>O</sup> YK<sup>O</sup> Wyloguj się
```
#### Korzystaj z funkcjonalności dostępnych na Internetowym Koncie Pacjenta!

Uzupełnij dane teleadresowe i wyraź zgodę na otrzymywanie powiadomień

Kiedy podasz dane kontaktowe, będziesz otrzymywać wystawione e-recepty oraz e-skierowania w wiadomości SMS i/lub e-mail. Uzupełnienie danych profilowych pozwoli również na łatwiejsze i szybsze złożenie nowej deklaracji Podstawowej Opieki Zdrowotnej, wniosku o Europejską Kartę Ubezpieczenia Zdrowotnego, czy zgłoszenie nieprawidłowości do Narodowego Funduszu Zdrowia.

Przypomnij mi później Uzupełnij dane

Podanie danych jest dobrowolne i pozwala pełniej korzystać z funkcjonalności Internetowego Konta Pacjenta.

### 2. Po zalogowaniu się będzie dostępny komunikat o uzupełnieniu danych kontaktowych pacjenta.

Dane będą potrzebne w przypadku korzystania z drugiej ścieżki dostępu do dokumentacji, czyli w przypadku kiedy to lekarza wyśle prośbę o dostęp do dokumentacji, a pacjent otrzyma kod autoryzacyjny.

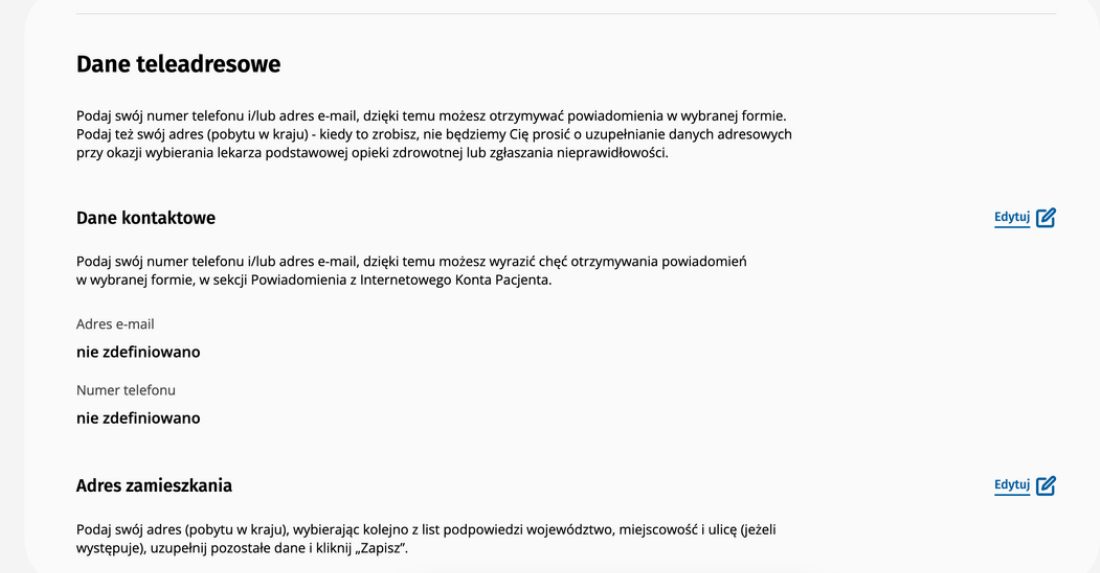

### Powiadomienia z Internetowego Konta Pacjenta

Decyduj, w jaki sposób i w jakim zakresie masz otrzymywać powiadomienia pochodzące z Systemu Informacji Medycznej P1

#### Wybrane kanały powiadomień

Aktualnie nie masz wybranych żadnych kanałów otrzymywania powiadomień. Pamiętaj, że do tego celu należy uzupełnić dane kontaktowe i/lub posiadać aktywowaną aplikację mojelKP

Masz uwagi o działaniu Internetowego Konta Pacjenta? Zgłoś je nam!

Decyduj, w jaki sposób i w jakim zakresie masz otrzymywać powiadomienia pochodzące z Systemu Informacji Medycznej P1

#### Wybrane kanały powiadomień

#### Powiadomienia e-mail

Chcę otrzymywać powiadomienia na adres e-mail

#### Powiadomienia SMS

Chcę otrzymywać powiadomienia w formie SMS

#### Powiadomienia PUSH

Twoja aplikacja mojelKP nie jest aktywna. Zainstaluj aplikację lub sprawdź połączenie internetowe i uruchom mojelKP na urządzeniu mobilnym, aby móc otrzymywać powiadomienia push

### 3. W zakładce Uprawnienia wybierz opcję Udostępnij dane lekarzowi, pielęgniarce lub farmaceucie

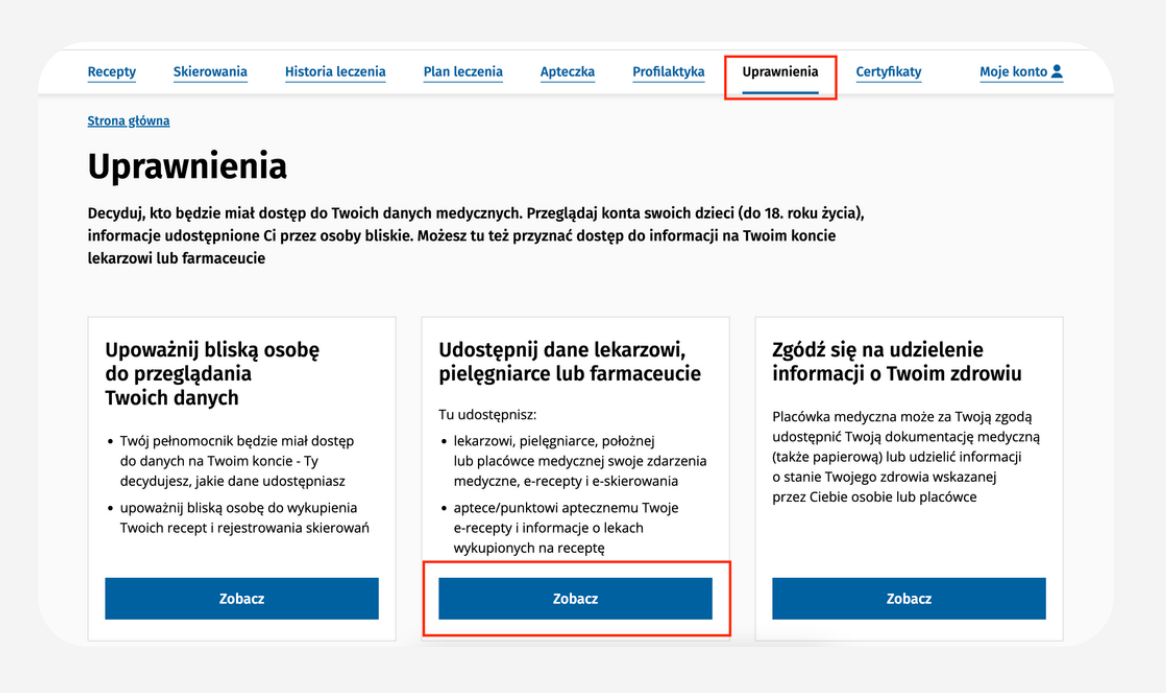

### 4. Wybierz czy chcesz udostępnić dane lekarzowi czy całej placówce

Strona główna » Uprawnienia » Dostęp dla lekarzy i farmaceutów

#### Przyznaj dostęp lekarzowi lub farmaceucie (1/3)

Tu udostępnisz placówce medycznej lub pracownikowi medycznemu swoje zdarzenia medyczne, e-recepty i e-skierowania, a aptece/punktowi aptecznemu Twoje e-recepty i informacje o lekach wykupionych na recepte

Komu chcesz udostępnić swoją dokumentację medyczną?

#### Pracownikowi medvcznemu

Wskazana osoba - lekarz, lekarz dentysta, farmaceuta, pielęgniarka, położna lub felczer - będzie odtąd mieć dostęp do Twojej dokumentacji medycznej z wybranego przez Ciebie okresu leczenia.

#### Placówce medycznej

Wszyscy pracownicy wybranego szpitala, przychodni lub poradni będą mieli dostęp do Twojej dokumentacji medycznej z wybranego przez Ciebie okresu leczenia

#### Aptece lub punktowi aptecznemu

Wszyscy pracownicy wskazanej apteki/punktu aptecznego beda mieli dostep do Twoiei dokumentacji medycznej z wybranego przez Ciebie okresu leczenia

Anuluj

Dalej

### 5.A. Udostępnienie danych pracownikowi medycznemu, wpisz imię i nazwisko oraz PWZ

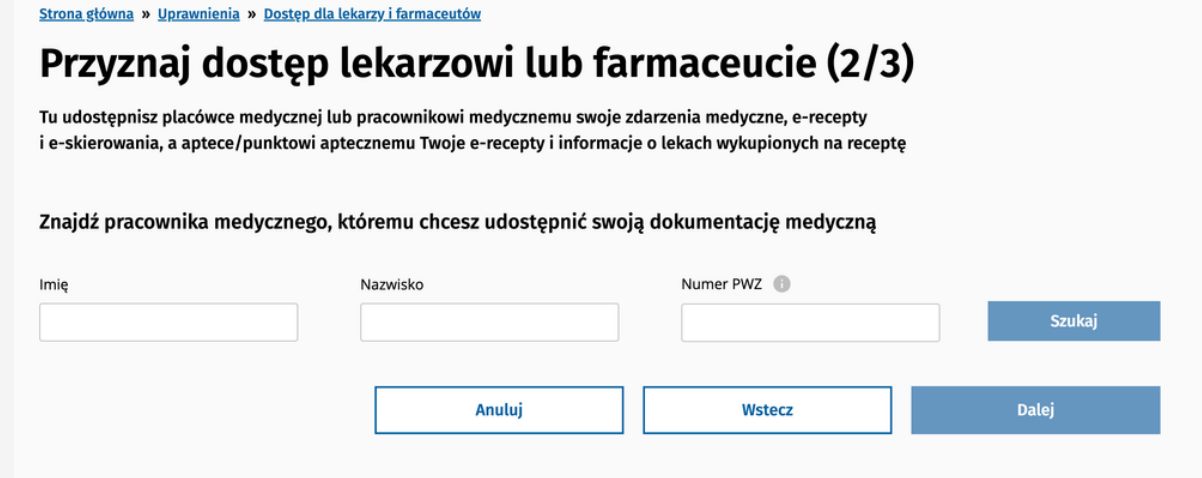

### 5.B. Przyznanie dostępu dla całej placówki, wpisz nazwę placówki i ulicę

Strona główna » Uprawnienia » Dostęp dla lekarzy i farmaceutów

### Przyznaj dostęp lekarzowi lub farmaceucie (2/3)

Tu udostępnisz placówce medycznej lub pracownikowi medycznemu swoje zdarzenia medyczne, e-recepty i e-skierowania, a aptece/punktowi aptecznemu Twoje e-recepty i informacje o lekach wykupionych na receptę

Znajdź placówkę medyczną, której chcesz nadać dostęp do Twojej dokumentacji medycznej

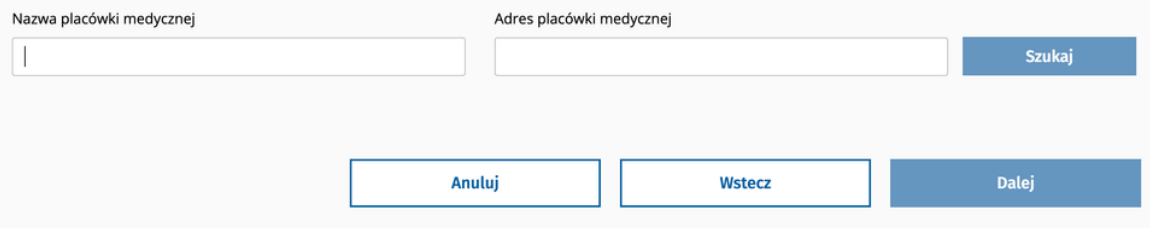

### 6. Wybierz zakres dostępu A. Dostęp do wszystkich dokumentów

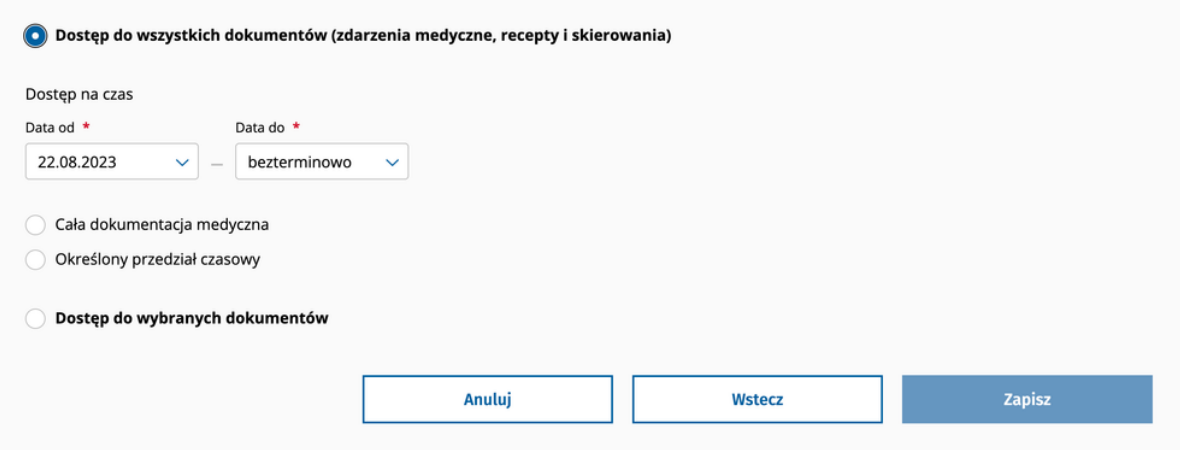

### B. Dostęp do wybranych dokumentów również z określeniem przedziału czasowego

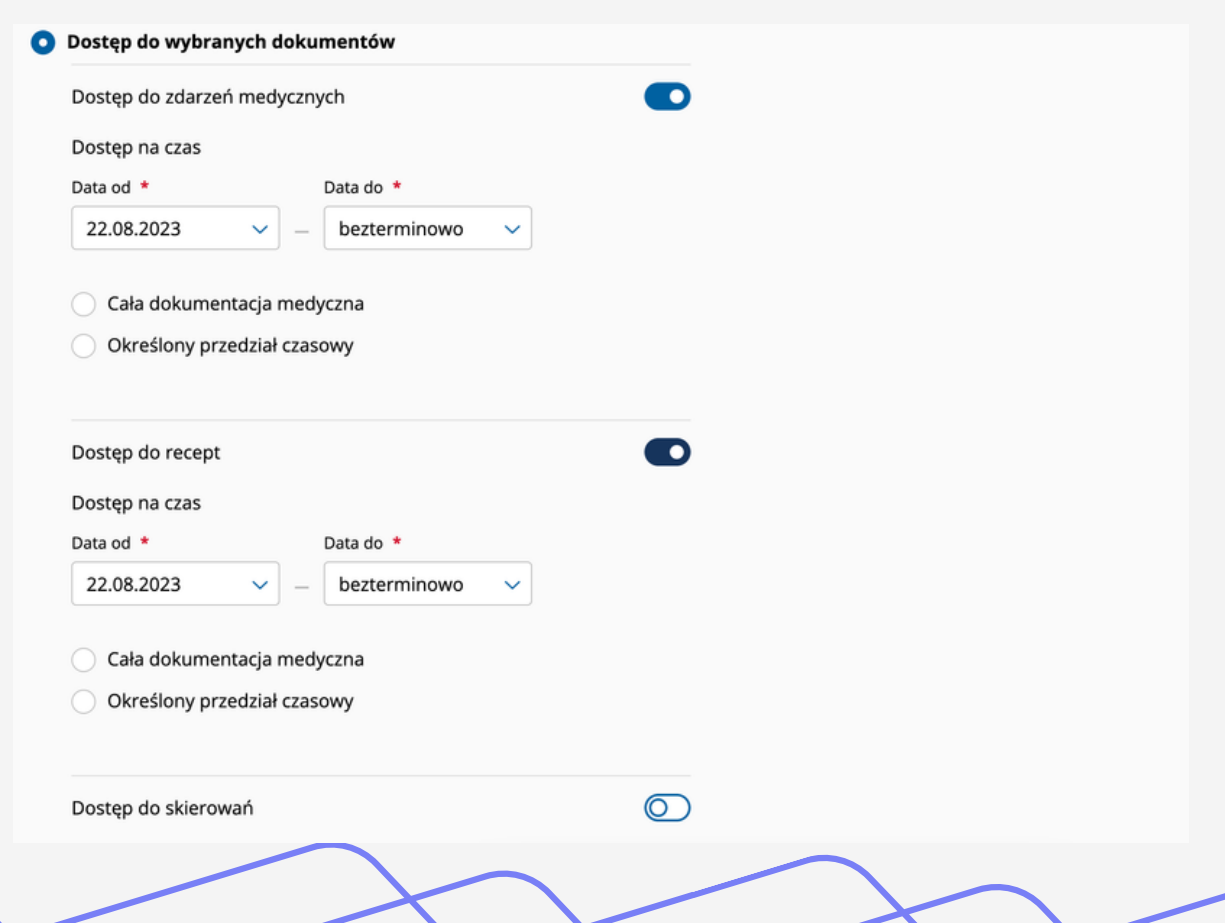

**Jeśli pacjent jest w gabinecie i nie umie się zalogować do IKP, to może udostępnić dokumentację swojemu lekarzowi.**

Lekarz korzystający z systemu **Proassist** może wejść w kartę pacjenta, kliknąć przycisk **SPRAWDŹ IKP.**

### **Jak to działa ?**

**Krok pierwszy - SPRAWDŹ IKP** - **1.**lekarz sprawdza czy pacjent udzielił zgody na kontakt w postaci SMS i/lub mail (opisane na początku poradnika)

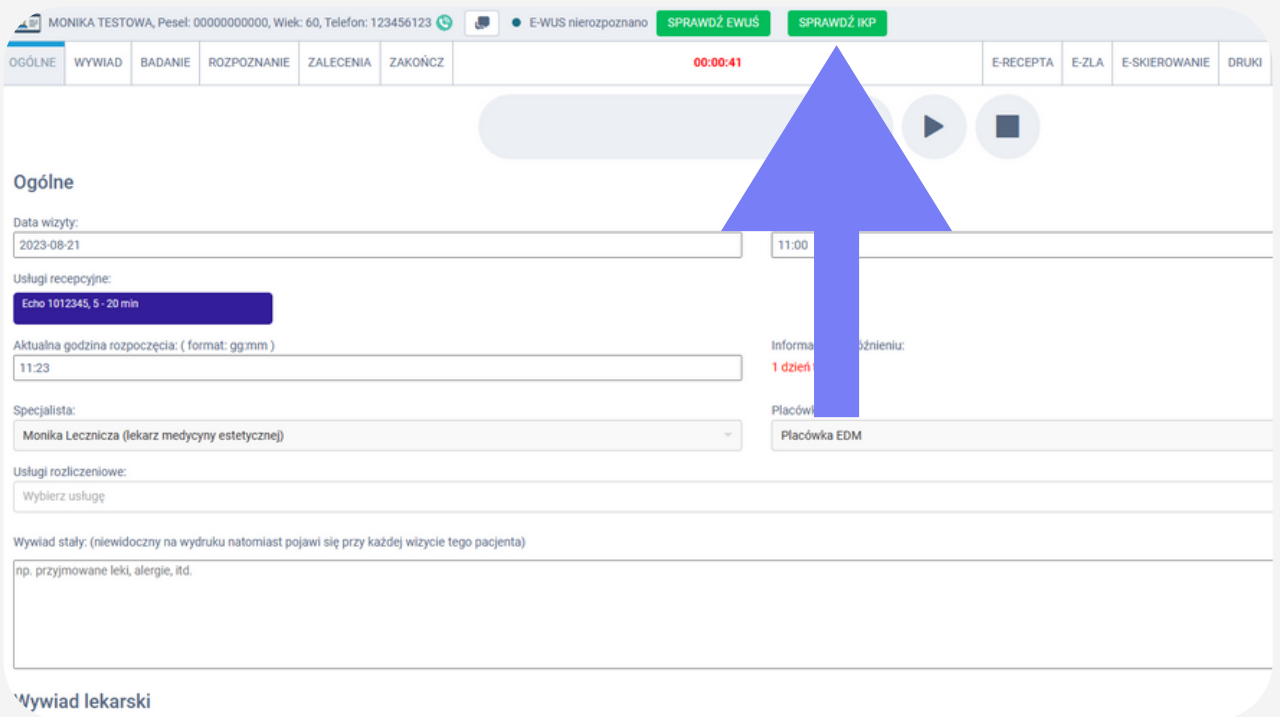

### **2. Krok drugi -** jeżeli pacjent wyraził zgodę i ma wypełniony adres mailowy i numer telefonu, to lekarz w systemie Proassist wybiera **ZŁÓŻ WIOSEK.**

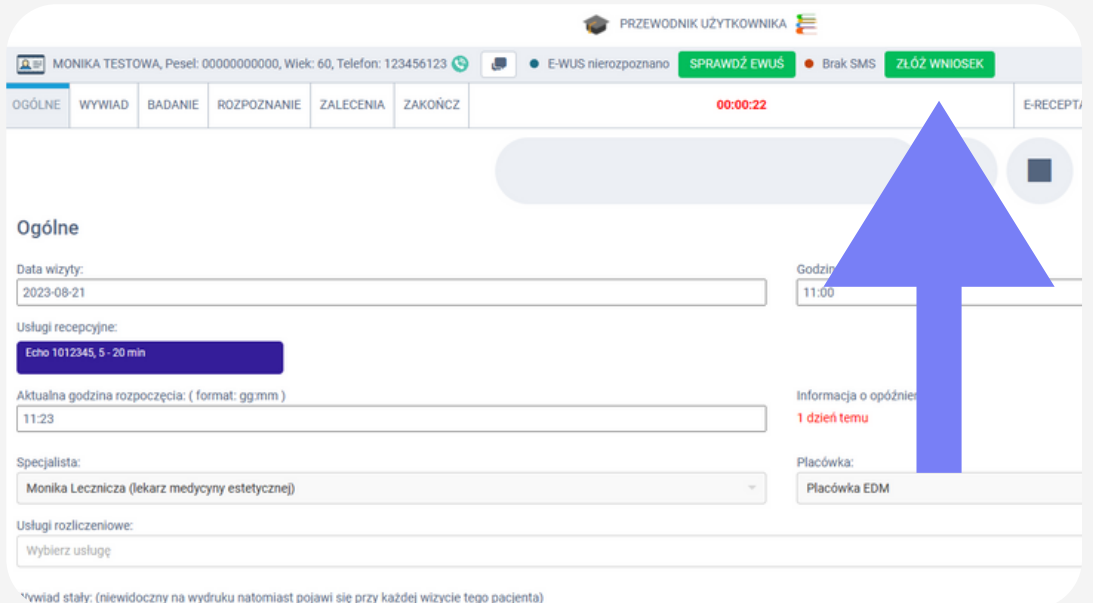

**3. Krok trzeci -** pacjent otrzymuje kod autoryzacyjny, który podaje lekarzowi, żeby ten mógł mieć wgląd do historii leczenia.

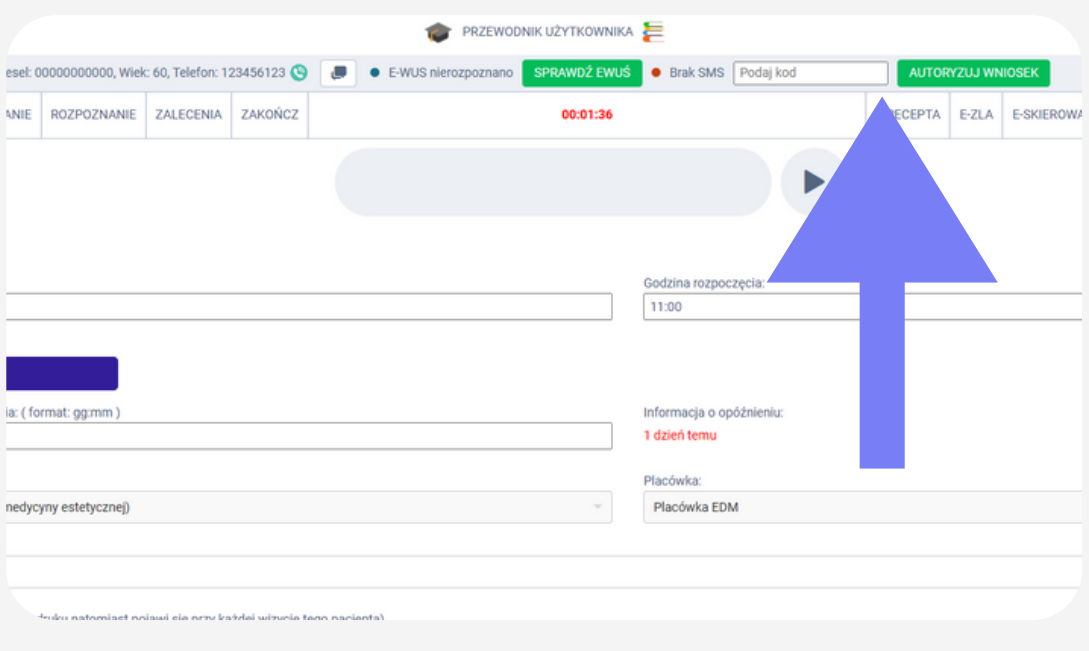

### **4. Krok czwarty -** lekarz autoryzuje kod i w tym czasie system Proassist automatycznie pobiera historię zdrowia z portalu IKP

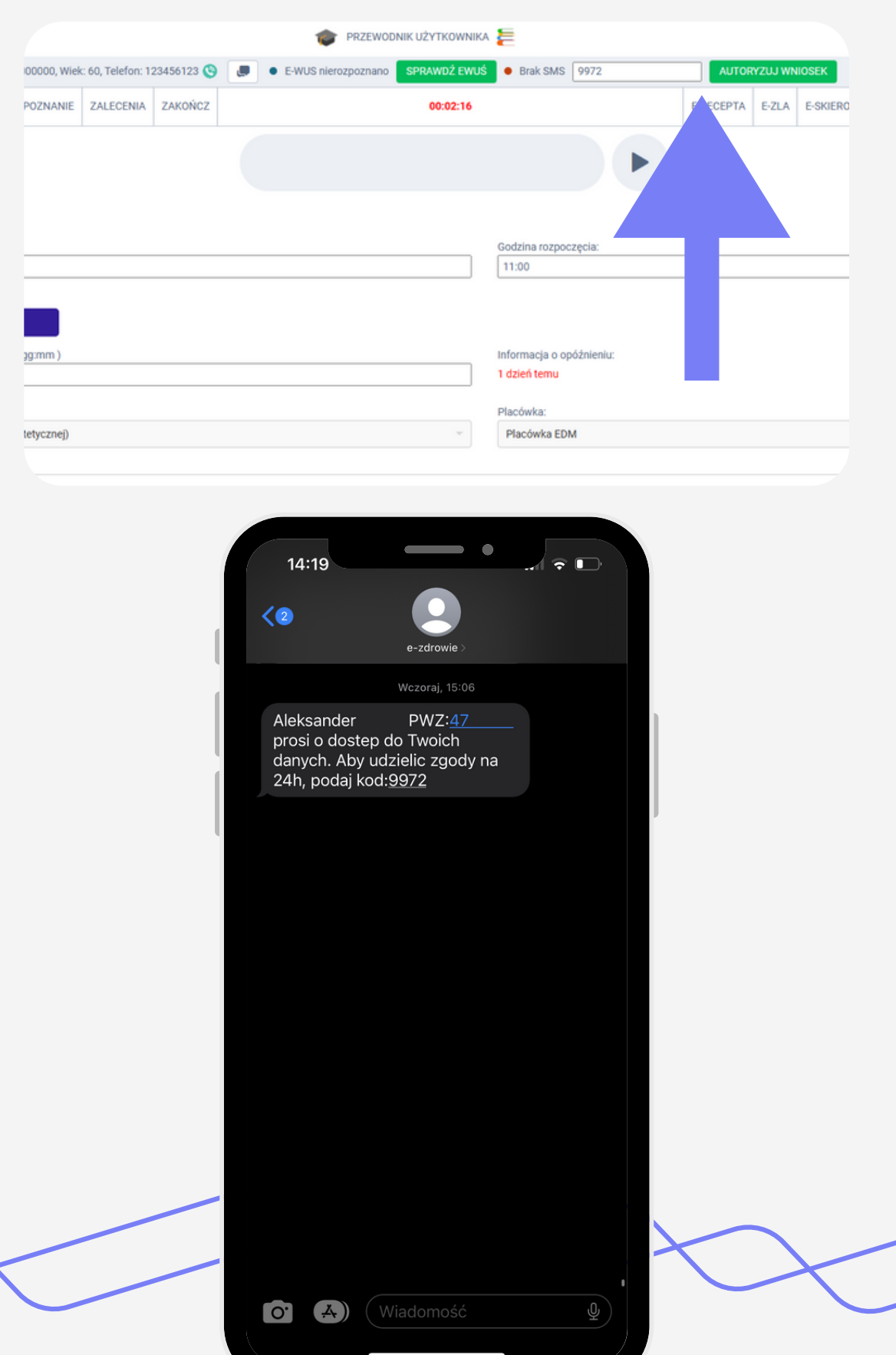

Jeśli chcesz wdrożyć program dla swojego gabinetu, który **posiada dostęp do IKP** to wejdź na stronę:

## **[www.proassist.pl](http://www.proassist.pl/)**

### **i umów się na spotkanie**

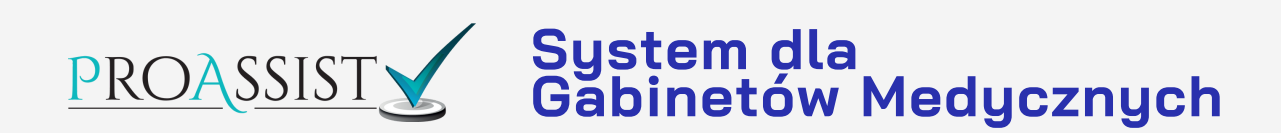

### **Natalia Maruszczak** Przedstawia:

**Dominik Wieczorek** Oprawa: